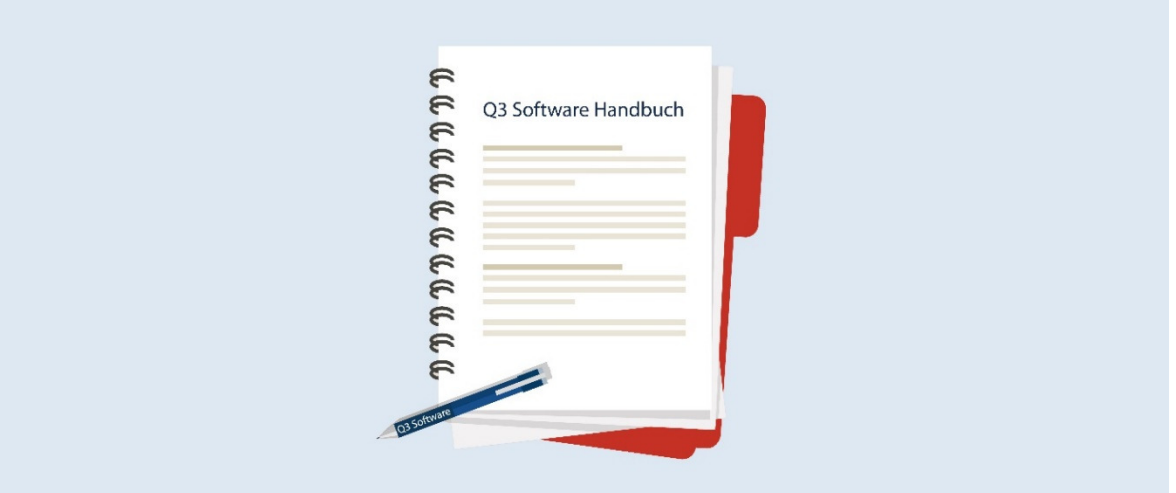

# MANUEL Q3 MODULE COFI (LIVRE DE CAISSE)

Version de programme dès 2019 ou plus élevée, dès Windows XP, Vista, 7 ,8, 10

Version du manuel 02.2019

Ce manuel ne peut pas être polycopié ou reproduit dans aucune forme en extrait ou complètement sans l'autorisation de Q3 Software SA.

Microsoft Outlook, Microsoft Word, Microsoft Excel und Windows sont marques déposées enregistrées de la corporation Microsoft. Q3 Facture, Q3 COFI, Q3 Salaire, Q3 Ménage, Q3 Adresse, Q3 Association, Q3 Comptabilité, Q3 Business, Q3 Paiements et Q3 Small Business sont marques de Q3 Software SA. Toutes les autres marques sont propriété de leurs respectif Titulaire de la marque.

Tous les noms utilisés dans les exemples des produits, procédures, personnes ou événements sont inventé librement. Toutes les ressemblances avec des entreprises, organisations, produits, noms ou événements sont absolument accidentels.

© 1987-2019 by Q3 Software SA, tous les droits réservés.

# TABLE DES MATIÈRES

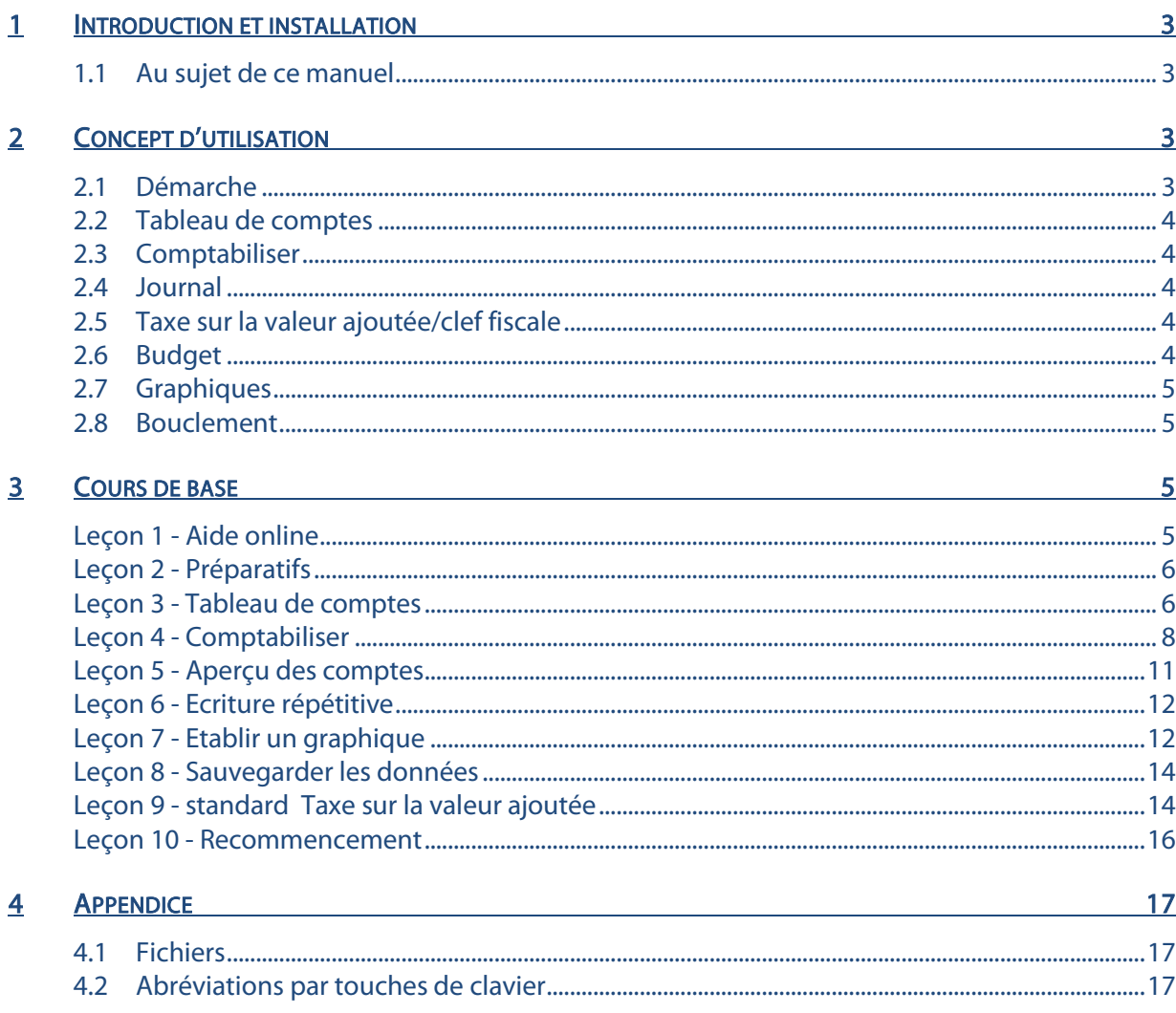

# 1 INTRODUCTION ET INSTALLATION

Vous trouvez dans le manuel QuickStart les indications sur l'installation et une introduction générale aux Q3 logiciels. Veuillez s. v. p. consulter cette introduction avant de travailler avec ce manuel.

U Les versions dernières des Q3 manuels sont disponibles sur www.q3software.ch dans le menu Downloads.

# 1.1 Au sujet de ce manuel

Ce manuel vous offre les informations par rapport du module «COFI» qui peut être mis sous licence en combinaison avec des autres modules ou qu'on peut utiliser isolément. Il offre aussi une entrée dans le travail avec le logiciel «Q3 Comptabilité eco» et «Q3 Small Business eco».

U Lisez ce manuel si vous gérez un livre de caisse. Si vous gérez une comptabilité en partie double, veuillez s. v. p. lire le manuel «Q3 COFI (comptabilité en partie double)».

Si vous avez plusieurs modules sous licence, vous pouvez changer dans le module COFI moyennant l'îcone Fibu (en dessous des menus) ou par le menu Fichier+Module.

 $\boxed{1}$  Le module COFI dans la version livre de caisse est nommé Q3 livre de caisse par la suite.

Q3 livre de caisse est disponible dans quatre variantes (standard, advanced, profi et premium) avec des caractéristiques différentes. Vous trouvez un tableau avec les caractéristiques les plus importantes des variantes différentes sous www.q3software.ch/downloads.

# 2 CONCEPT D'UTILISATION

Ce chapitre a pour but de vous donner un aperçu de la fonctionnalité et la portée de Q3 livre de caisse. Vous y trouvez aussi à grands traits, la manière d'aborder les travaux avec Q3 livre de caisse. En étudiant ce chapitre vous posez le fondement pour un travail efficace avec Q3 livre de caisse.

U Si vous lisez dans ce manuel en général désormais des collaborateurs, nous pensons bien sûr aussi aux collaboratrices. Nous vous remercions de votre compréhension de cette forme tronquée.

# 2.1 Démarche

Quand vous lancez Q3 livre de caisse pour la première fois, vous déterminez la date d'ouverture (et le mode de décompte si vous travaillez avec la TVA). Vous pouvez également lire un des tableaux de comptes prédéfinis le cas échéant.

Après l'installation réussite de la comptabilité, et ensuite lors de chaque nouveau lancement du logiciel, Q3 livre de caisse standard ouvre la fenêtre Comptabiliser. Celle-ci restera ouverte jusqu'à ce que vous quittiez le programme.

 $\Pi$  Vous pourrez modifier plus tard la date d'ouverture, le mode de décompte et le nom de la comptabilité sous Fichier+Configuration, le cas échéant.

Vous allez créer votre tableau de comptes individuel lors de la première utilisation. Nous vous recommandons d'imprimer le tableau de comptes pour votre contrôle. S'il correspond à vos besoins, vous comptabiliserez les soldes d'entrée de vos comptes de fortune (banque, poste etc.).

Et maintenant c'est le travail quotidien qui commence. Vous allez passer en compte des écritures, de temps en temps ouvrir un nouveau compte, imprimer des extraits de compte etc.

Vous pouvez consulter toutes les analyses moyennant le menu Analyses, les contrôler d'abord dans l'aperçu ou les imprimer directement.

Au terme de l'exercice annuel ou de l'année fiscale, vous imprimerez un compte rendu final (fortune, recettes et dépenses) et vous ferez effacer par le logiciel toutes les écritures de l'année passée. Q3 livre de caisse standard se chargera de reprendre automatiquement les soldes d'entrée des comptes d'argent.

# 2.2 Tableau de comptes

Le tableau de comptes peut compter un nombre illimité de comptes. A sa livraison, Q3 livre de caisse standard contient plusieurs tableaux de compte. Vous avez le choix d'en adopter un et de l'adapter à vos besoins ou de créer directement le vôtre.

Le tableau de comptes peut être adapté et complété en permanence durant le travail avec Q3 livre de caisse standard. Les comptes ne peuvent toutefois plus être effacés dès que des écritures y ont été passées.

Vous pouvez augmenter considérablement la vue d'ensemble de votre tableau de comptes avec des titres et des lignes vierges.

Q3 livre de caisse standard connaît les catégories fortune, dépenses et recettes. Dans la catégorie fortune se trouvent tous les comptes d'argent (compte CP, compte bancaire, porte-monnaie etc.), ainsi que les objets de valeur (bijoux, maison individuelle, meubles etc.).

# 2.3 Comptabiliser

La date d'ouverture introduite lors de la première installation fixe la limite antérieure pour passer des écritures en compte. Pour chaque écriture, vous saisissez la date, le numéro justificatif, le compte, le compte réciproque (facultatif), le montant, la clef fiscale (TVA, facultative) et un texte libre. Si le premier compte saisi est un compte de recettes ou de dépenses, il est superflu de saisir un compte réciproque.

 $\Pi$  Si vous tenez une comptabilité d'entreprise, il est mieux de ne pas saisir d'écritures sans compte réciproque (exception: les écritures d'ouverture). Le premier compte devrait toujours être un compte de fortune (exception: virements d'un compte à l'autre). Ce procédé vous permet de savoir à tout moment où les fonds de votre compte ont "atterri" !

Lors de vos écritures, vous avez libre accès aux comptes et aux clefs fiscales. Si par exemple il vous manque un compte, vous pouvez en créer un directement moyennant des champs de compte.

### 2.4 Journal

Le journal est la pièce centrale de toutes les fonctions de Q3 livre de caisse standard. Chaque analyse est établie sur cette base. Le journal contient toutes les écritures.

# 2.5 Taxe sur la valeur ajoutée/clef fiscale

Si vous êtes soumis à la TVA, vous pouvez attribuer une clef fiscale à chaque écriture qui concerne la TVA. La clef fiscale détermine le taux de l'impôt et de quel type d'impôt il s'agit (impôt de résultats, impôt préalable).

Si vous décomptez la TVA avec taux de la dette fiscale nette, Q3 livre de caisse crée une seule clef fiscale avec ce taux. Aucun montant fiscal n'est comptabilisé en plus. Le journal reste clair et bien disposé. Après avoir décompté la TVA, vous n'avez qu'à passer en compte le montant dû comme dépense.

# 2.6 Budget

Vous pouvez déterminer un montant de budget pour tous les comptes. Au choix, vous pouvez reprendre les soldes actuels des comptes comme bases de budgets. Une comparaison de budget vous fournit la différence en francs et en pourcents entre le solde effectif et le montant de budget.

# 2.7 Graphiques

Q3 livre de caisse vous offre trois analyses graphiques. L'extrait de compte d'un seul compte indique le développement des soldes à intervalles mensuels. Le chiffre d'affaires d'un seul compte indique le changement du solde par mois. L'aperçu des comptes livre une comparaison de comptes à une date définie/échéance (date au). Vous pouvez mettre une inscription sur les graphiques, adapter leurs couleurs et les faire afficher à l'écran de différentes manières (tartes, barres, courbes etc.) Tous les graphiques se laissent imprimer ou transférer dans d'autres logiciels.

### 2.8 Bouclement

Les entreprises devraient effectuer un bouclement dans Q3 livre de caisse à la fin de l'exercice annuel. Les privés devraient effectuer un bouclement dans Q3 livre de caisse à la fin d'une période fiscale. Vous devriez imprimer tous les extraits de compte avant le bouclement. Une liste de soldes ne doit pas manquer non plus. Après le bouclement, le journal ne contient plus rien. Uniquement les comptes de fortune porteront un solde d'entrée.

U Si vous désirez conserver les écritures d'un exercice annuel bouclé pour un usage ultérieur, vous devriez procéder à une sauvegarde de données avant le bouclement.

# 3 COURS DE BASE

Vous avez lu l'introduction dans le manuel QuickStart, vous avez installé Q3 livre de caisse et vous vous êtes familiarisé avec le concept d'utilisation dans le chapitre 2 de Q3 Software. Si non, nous vous recommandons de le faire encore et de lire le chapitre correspondant, tout particulièrement le chapitre 2.3 "Conventions utilisées dans ce manuel" dans le manuel QuickStart, il ne faut pas sauter ce chapitre. Celui-ci représente la base pour une bonne compréhension de ce manuel en général et de ce chapitre en particulier.

Lancez le Q3 logiciel et introduisez le code de licence (si vous ne travaillez pas avec une version de d'évaluation). La fenêtre d'entrée pour la configuration (date d'ouverture etc.) apparaît.

C'est ici que commence le cours de base:

#### Qui est Roi Blick?

Pour notre cours de base, nous créons la personne fictive Roi Blick. Vous pouvez gérer une comptabilité pour Roi jusqu'à vous sentir sûr dans son application. Vous pouvez alors effacer les données d'essai avec Fichier+Début d'exercice et commencer avec votre propre comptabilité.

L'apprentissage avec ce cours de base vous paraîtra plus facile si vous vous placez temporairement dans la peau de Roi Blick – cela vous amusera certainement un peu.

Roi Blick travaille comme dessinateur dans un bureau d'architecture et vit ensemble avec sa fille Lara de quinze ans. C'était Laraqui l'avait encouragé à contrôler les finances avec Q3 livre de caisse standard. Elle en avait assez que son père n'était jamais favorable à ses plans de vacances en lui disant chaque fois qu'il n'y avait pas assez d'argent.

# Leçon 1 - Aide online

L'aide online sera pour vous une fidèle accompagnatrice, surtout dans la phase d'apprentissage. Après le premier lancement du logiciel apparaît la fenêtre 'Première installation'. L'aide online est maintenant à votre disposition. Pour commencer, nous aimerions savoir comment quitter le programme.

- $\Rightarrow$  Ouvrez la fenêtre Aide avec FI
- $\Rightarrow$  Cliquez avec la souris sur Chercher
- $\Rightarrow$  Tapez "terminer"
- $\Rightarrow$  Cliquez avec la souris sur Lancer la recherche

Une fenêtre d'aide "Menu de fichier" avec des indications soulignées en vert apparaît. Une d'elles s'appelle Quitter le logiciel. Si vous mettez le curseur au-dessus de cette indication, une main apparaît. Ceci signifie qu'une explication supplémentaire est cachée derrière cette désignation.

 $\Rightarrow$  Cliquez sur Quitter le logiciel avec la touche gauche de la souris

# Leçon 2 - Préparatifs

Comme il s'agit du premier lancement de Q3 livre de caisse standard, le logiciel nous offre la possibilité d'installer la comptabilité à tenir. Vous pourrez modifier plus tard la plupart des configurations (p.e. mode de décompte) avec *Fichier+Configuration.* 

Avant de pouvoir tenir une comptabilité, nous devons déterminer la date d'ouverture (commencement de l'exercice annuel). Lara est d'accord de comptabiliser toutes les recettes et dépenses moyennant les extraits de comptes bancaires à partir du début de l'année.

 $\Rightarrow$  Tapez "01.01.2019" dans le champs 'Date d'ouverture' (+ Tab)

U Il est important d'introduire exactement cette date (01.01.2019). Sinon, vous ne pourrez plus suivre le cours de base pas à pas.

Le champs 'Tableau de comptes' est actif. Nous ne devons heureusement pas saisir tout le tableau de comptes. Nous voulons reprendre le tableau 'Easy'. Il ne contient que peu de comptes et il se présente de manière très claire.

- $\Rightarrow$  Ouvrez le champs 'Tableau de comptes' en cliquant avec la souris sur la flèche à droite du champs
- $\Rightarrow$  Placez le curseur sur 'Easy' et refermez la fenêtre de sélection avec Enter ou en cliquant deux fois avec la souris
- $\Rightarrow$  Tapez "Roi et Lara Blick" dans le premier champs 'Adresse' (+ Tab)
- $\Rightarrow$  Tapez "3000" dans le deuxième champs et "Berne" dans le troisième champs 'Adresse'
- U L'adresse est imprimée sur toutes les analyses (liste des soldes, extrait de compte etc.) dans l'en-tête.

Roi est un employé et n'est donc pas soumis à la taxe sur la valeur ajoutée. Nous laissons la valeur sur "non soumis".

 $\Rightarrow$  Choisissez *Installer* avec **Enter** ou clic de souris

Nous attendons un petit instant jusqu'à ce que Q3 livre de caisse standard ait lu le tableau de comptes 'Easy'. Voilà – la fenêtre Comptabiliser se présente pour la première fois. Elle est le point de départ de tous les travaux ultérieurs.

# Leçon 3 - Tableau de comptes

Avant de pouvoir commencer acec nos écritures, nous voulons adapter le tableau de comptes à nos besoins.

 $⇒$  **Choisissez Disposer comptes** 

Nous avons déjà lu le tableau de comptes 'Easy' lors de l'installation. Ces comptes apparaissent dans la partie supérieure de la fenêtre de travail (listes de comptes). Dans la partie inférieure, des informations de détail seront indiquées pour le compte sur lequel se trouve la barre de sélection.

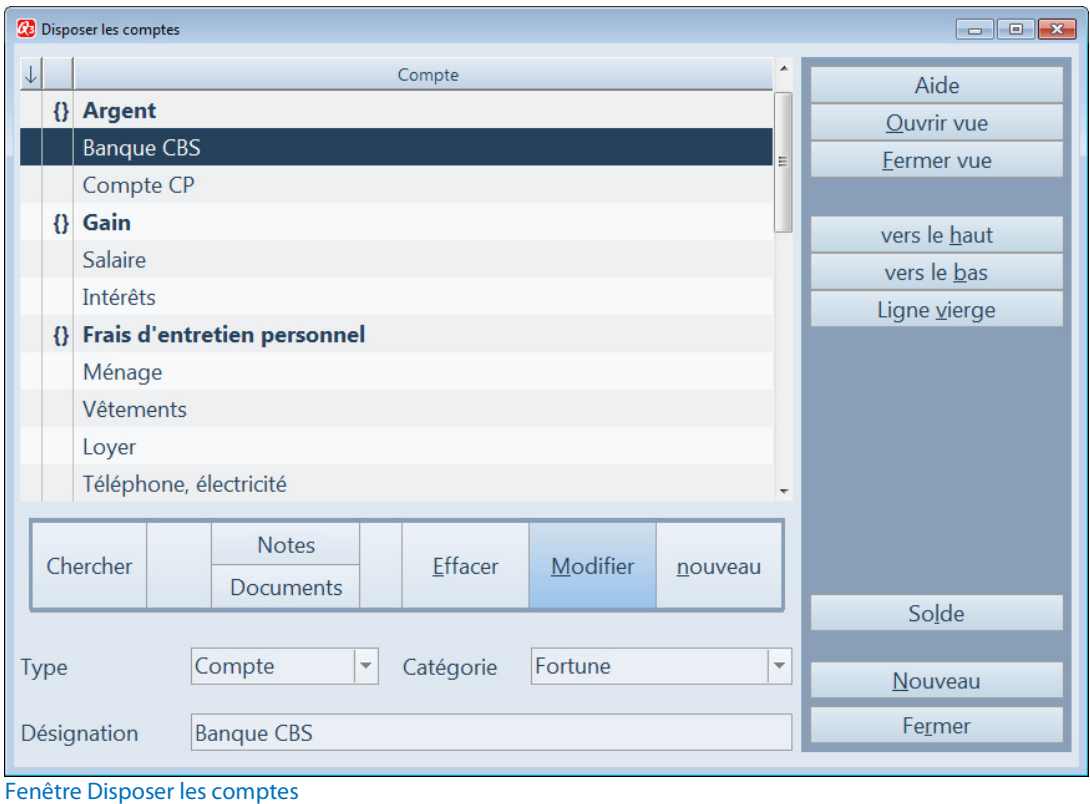

U La partie inférieure sert également à saisir des nouveaux comptes ou à apporter des modifications.

L'accès se fait directement dans la liste des comptes et vous livre des fonctions telles que Fichier+Chercher ou Editer+Chercher

#### Modifier un compte

Nous voulons donner des noms à nos comptes. Roi tient un compte auprès de la CBS (Caisse Bancaire Suisse). Le tableau de comptes 'Easy' contient un compte bancaire. Nous allons modifier le nom de ce compte:

- $\Rightarrow$  Placez le curseur de sélection sur le compte 'Compte bancaire'
- $\Rightarrow$  Changez en mode de modification avec *Modifier*
- $\Rightarrow$  Placez-vous sur le champs , Désignation' avec  $\boxed{\text{Tab}}$
- $\Rightarrow$  Tapez "Banque CBS"
- $\Rightarrow$  Quittez le mode de modification avec *Sauvegarder*

La liste des comptes est à nouveau active et la barre de sélection est placée sur le compte modifié.

#### Effacer un compte

Plus bas vous pouvez voir le compte 'Compte CP'. Nous n'avons aucun compte auprès de PostFinance et nous allons effacer ce compte superflu.

- $\Rightarrow$  Placez la barre de sélection sur le compte 'Compte CP'
- Choisissez Editer+Effacer

 $\Box$  Si vous avez effacé un compte par erreur, choisissez Editer+Annuler

#### Ajouter un nouveau compte

Lara dispose d'un don particulier. Elle dessine des caricatures de tout genre. C'était bien-sûr Roi qui avait appris à dessiner à Lara. Il a pourtant réalisé entre-temps que le don de sa fille est bien supérieur à son propre don. Il est tellement persuadé du don de Lara qu'il lui finance des cours à l'école Rudolf Steiner.

U Les dons d'artiste sont particulièrement favorisés dans l'école Rudolf Steiner.

Roi veut comptabiliser les dépenses pour la formation de Lara dans un compte séparé.

- $\Rightarrow$  Placez la barre dans le tableau de comptes sur le compte 'Impôts'
- $\Rightarrow$  Changez dans le mode de saisie avec *Editer+Nouveau*

U Le logiciel propose automatiquement 'Dépenses' dans le champs 'Type de comptes' puisque le compte 'Impôts' est un compte de dépenses.

- $\Rightarrow$  Tapez "Formation Lara" dans le champ 'Désignation'
- $\Rightarrow$  Sauvegardez le compte saisi avec *Sauvegarder*. Il apparaît dans la liste des comptes.
- $\Rightarrow$  Fermez la fenêtre 'Disposer des comptes'

### Leçon 4 - Comptabiliser

Q3 livre de caisse reporte directement toutes les écritures dans le journal principal. Vous avez accès à ces écritures en tout temps dans la fenêtre Comptabiliser. La partie supérieure de la fenêtre affiche la liste des écritures – une forme comprimée du journal principal. La partie inférieure fournit des informations de détail sur chaque écriture et sert de masque de saisie.

Nous n'avons pas encore passé d'écriture, la liste d'écritures est donc vide.

#### Comptabiliser les soldes des comptes

Le solde du compte bancaire auprès de la CBS s'élève à frs. 14'800.60 au début de l'année (2019). Nous voulons maintenant comptabiliser ce solde.

- $\Rightarrow$  Fermez toutes les fenêtres jusqu'à ce qu'uniquement la fenêtre Comptabiliser soit ouverte
- $\Rightarrow$  Changez dans le mode de saisie avec *Editer+Nouveau*
- $\Rightarrow$  Tapez "01.01.19" dans le champ 'Date' (+ Tab)
- $\Rightarrow$  Tapez "Ouverture" dans le champs 'Mode comptabilisation' (+  $\text{Tab}$ )
- $\Rightarrow$  Tapez "14800.60" dans le champs 'Montant' (+ Tab)
- $\Rightarrow$  Tapez "ba"dans le champs Compte (+ $\overline{Tab}$ )

U Q3 livre de caisse suppose que vous désirez sélectionner le compte 'bancaire CBS' avec 'ba' et vous propose ce compte. (Il suffit très souvent de ne taper que les premières lettres de la désignation désirée dans le champs d'entrée.)

Aucun compte réciproque n'est nécessaire pour la comptabilisation des soldes puisqu'il ne s'agit ni de recettes ni de dépenses. Nous ne mettons rien non plus dans le champs 'Texte d'écriture'.

- $\Rightarrow$  Sauvegardez cette première écriture avec *Sauvegarder*
- $\Rightarrow$  Cette écriture apparaît dans la liste d'écritures.

Nous ne voulons pas comptabiliser de solde pour les comptes de recettes et de dépenses puisque Lara veut comptabiliser plus tard toutes les dépenses dès le 01.01.2019.

#### Saisir une écriture

Toujours au début d'un mois, Roi retire frs. 1'500.- du distributeur de billets. Roi et Lara utilisent cet argent pour toutes les dépenses du ménage (manger, nettoyer, vêtements, loisirs).

- Choisissez Editer+Nouveau
- $\Rightarrow$  Tapez "04.01.19" dans le champs 'Date' (+  $\overline{\text{Tab}}$ )
- $\Rightarrow$  Tapez "so" dans le champs 'mode comptabilisation' (+  $\overline{\text{Tab}}$ )
- $\Rightarrow$  Tapez "1500" dans le champs 'Montant' (+ [Tab])
- $\Pi$  Puisque nous venons de comptabiliser le solde de notre compte bancaire (dernier solde comptabilisé), Q3 livre de caisse propose automatiquement ce compte.
	- $\Rightarrow$  Tapez "ménage" dans le champs 'Compte réciproque' (+ Tab)
	- $\Rightarrow$  Tapez "Frais de ménage janvier 2019" dans le champs 'Texte' (+  $\overline{\text{Tab}}$ )

En saisissant un compte réciproque, nous attribuons l'argent retiré à une dépense déterminée. Nous verrons plus tard que nous pourrons ainsi savoir combien nous avons dépensé dans quelle période de temps (et pour quelle chose).

 $\Rightarrow$  Sauvegardez l'écriture avec *Sauveg.+Nouv.* (=Sauvegarder+prochaine écriture nouvelle)

On saisit normalement plusieurs écritures ensemble. Q3 livre de caisse affiche donc le masque de saisie – vous pouvez saisir directement une autre écriture.

#### Saisir d'écritures ultérieures

Lara tient sa promesse et comptabilise toutes les dépenses en janvier 2019. Vous pouvez également comptabiliser ces dépenses en consultant le tableau suivant. Ne modifiez pas les valeurs proposées dans les champs 'Mode comptabilisation' (sortie) et 'Compte' (compte bancaire CBS).

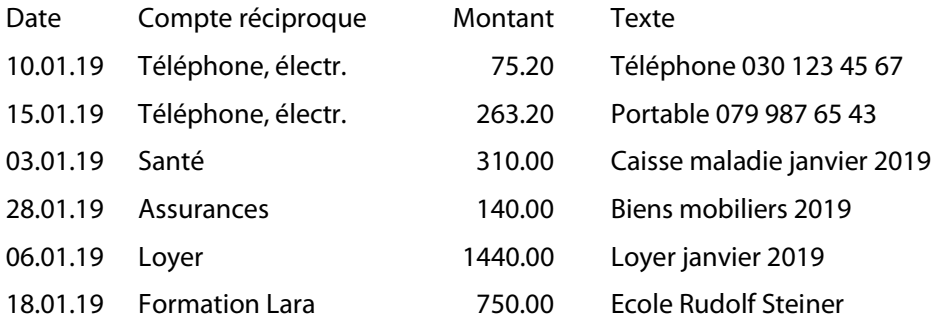

U Il peut bien sûr être judicieux de diviser les frais de ménage et les comptabiliser sur des comptes séparés (vêtements, cosmétique, aliments etc.). Le tableau de comptes proposé 'Standard' est disposé de façon correspondante. Nous renonçons à une comptabilisation si détaillée dans ce cours de base afin d'avoir une présentation claire.

#### Interroger le solde des comptes

Avez-vous saisi toutes les écritures? Nous voulons contrôler nos écritures à l'aide du solde.

Si vous avez saisi toutes les écritures ci-dessus avec Sauveg.+Nouv., le logiciel devrait être prêt pour la saisie d'écritures ultérieures.

- $\Rightarrow$  Choisissez *Annuler* pour reactiver la liste des écritures
- $\Rightarrow$  Choisissez Soldes

Le logiciel devrait afficher un solde de frs. 10'322.20 pour le compte "Compte bancaire CBS" dans une petite fenêtre. Si le montant n'est pas correct, vous pouvez contrôler toutes les écritures à l'aide de l'extrait de compte:

- Fermez la fenêtre 'Soldes actuels des comptes'
- $\Rightarrow$  Choisissez *Extrait de compte*

U Vous pouvez également appeler un extrait de compte moyennant le menu Analyses.

Q3 livre de caisse standard ouvre la fenêtre d'impression pour les extraits de compte. Vous déterminez la période de temps et le compte pour lequel vous aimeriez voir les écritures.

- $\Rightarrow$  Tapez "banque cbs" dans le champs 'Compte'
- Choisissez Aperçu

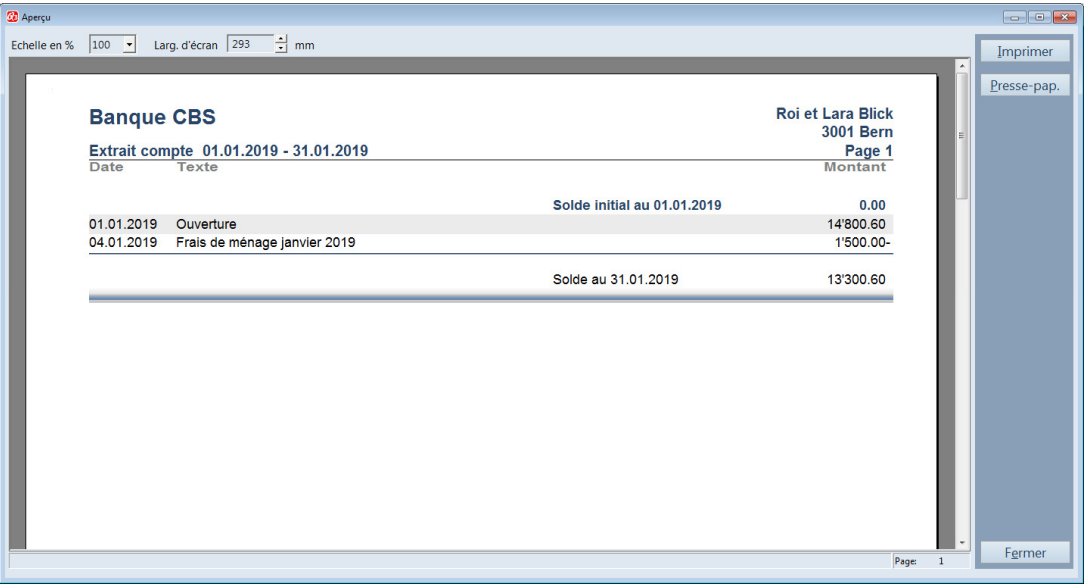

Vous pouvez voir toutes les écritures que vous avez saisies en janvier 2019. Le solde de frs. 10'322.20 est également affiché.

- $\Rightarrow$  Quittez l'aperçu d'impression avec Fermer
- $\Rightarrow$  Quittez la fenêtre d'impression avec Fermer
- $\lceil \cdot \rceil$  Vous pouvez également appeler l'extrait de compte avec les dernières valeurs (période de temps, compte) directement avec F2.

# Leçon 5 - Aperçu des comptes

Q3 livre de caisse standard vous offre un aperçu de tous les comptes de fortune et un aperçu de tous les comptes de recettes et de dépenses. C'est uniquement le dernier aperçu qui nous intéresse puisque nous ne tenons qu'un seul compte de fortune.

 $\Rightarrow$  Ouvrez la fenêtre d'impression avec Analyses+Aperçu des comptes de recettes et de dépenses

 $\Rightarrow$  Choisissez *Apercu* 

Tiens! Nous ne voyons que des dépenses, mais pas de recettes. Juste, le salaire de Roi Blick manque. Il peut malheureusement arriver que le virement du salaire n'arrive qu'au début du mois prochain.

C'est aussi le cas maintenant. Lara aimerait pourtant connaître la situation financière actuelle. Elle ouvre donc un deuxième compte de fortune.

- $\Rightarrow$  Choisissez Disposer comptes
- $\Rightarrow$  Placez la barre de sélection sur "Gain"
- $\Rightarrow$  Choisissez Nouveau
- $\Rightarrow$  Tapez "Crédits/débits" dans le champs 'Désignation'
- $\Rightarrow$  Sauvegardez le nouveau compte et fermez la fenêtre Disposer les comptes

Lara comptabilise maintenant le salaire attendu sur le nouveau compte.

- $\Rightarrow$  Choisissez *Nouveau* dans la fenêtre Comptabiliser
- $\Rightarrow$  Tapez "30.01.19" dans le champs 'Date'
- $\Rightarrow$  Tapez "entrée" dans le champs 'Mode comptabilisation'
- $\Rightarrow$  Tapez "5440" dans le champs 'Montant'
- $\Rightarrow$  Tapez "cr" dans le champs 'Compte'
- $\Rightarrow$  Tapez "salaire" dans le champs 'Compte réciproque'
- $\Rightarrow$  Tapez "Salaire janvier" dans le champs 'Texte'
- $\Rightarrow$  Sauvegardez l'écriture

Si vous appelez maintenant l'analyse "Aperçu des comptes de recettes et de dépenses", vous voyez un excès de recettes de frs. 961.60.

Lara veut exactement savoir combien d'argent restera à la fin du mois. Elle sait qu'il y aura env. frs. 900.— d'impôts mensuels à payer et que le premier versement sera dû en mars. Elle comptabilise donc la dette fiscale mensuelle sur le nouveau compte saisi.

- $\Rightarrow$  Choisissez *Nouveau* dans la fenêtre Comptabiliser
- $\Rightarrow$  Tapez "30.01.19" dans le champs 'Date'
- $\Rightarrow$  Tapez "sortie" dans le champs 'Mode comptabilisation'
- $\Rightarrow$  Tapez "900" dans le champs 'Montant'
- $\Rightarrow$  Tapez "cr" dans le champs 'Compte'
- $\Rightarrow$  Tapez "impôts" dans le champs 'Compte réciproque'
- $\Rightarrow$  Tapez "Acompte impôts" dans le champs 'Texte'
- $\Rightarrow$  Sauvegardez l'écriture

U Si vous ne tenez pas à boucler chaque mois séparément comme Lara, vous pouvez bien sûr renoncer aux écritures crédits/débits de ce genre.

Si vous appelez maintenant l'analyse 'Aperçu des comptes de recettes et de dépenses', vous réalisez vite pourquoi Lara est assez malheureuse. Il ne reste plus qu'un montant de frs. 61.60. Elle ne pourra faire que des "vacances à la maison".

Lara commence à réfléchir où on pourra économiser. Bien entendu, les dépenses pour le portable sont très importants, mais c'est dans la responsabilité de Lara. Donc pas de potentiel d'économies...

Et autrement? Rien. Le seul chemin passe par des recettes supplémentaires. Est-ce que Lara devrait se présenter au patron de Roi? Non, Roi vient de recevoir une augmentation de salaire à la fin de l'an passé.

"Je dois gagner de l'argent supplémentaire moi-même!". Lara ne voit pas d'autres possibilités. On cherche par hasard une aide pour mercredi après-midi dans la galerie d'art. Lara pose sa candidature auprès de la galerie et obtient le poste. Douze francs par heure – Lara calcule. Cinq heures par aprèsmidi, donc frs. 60.- par semaine. 40 semaines par an, cela donne un montant de frs. 2'400.- par an. Vacances en vue!

# Leçon 6 - Ecriture répétitive

Lara reçoit son premier salaire fin février. Elle a fait quelques heures supplémentaires et Lara peut encaisser le montant coquet de frs. 264.-. Elle comptabilise les recettes.

- $\Rightarrow$  Choisissez *Nouveau* dans la fenêtre Comptabiliser
- $\Rightarrow$  Tapez "27.02.19" dans le champs 'Date' et "Entrée" dans le champs 'Mode comptabilisation'
- $\Rightarrow$  Tapez "264" dans le champs 'Montant'

Lara veut mettre ses recettes dans une petite caisse de vacances et ouvrir un nouveau compte pour ce but.

- $\Rightarrow$  Ouvrez le tableau de comptes en cliquant sur la flèche à droite dans le champs 'Compte' et choisissez Nouveau
- $\Rightarrow$  Tapez "Petite caisse de vacances" dans le champs 'Désignation'
- $\Rightarrow$  Sauvegardez le nouveau compte de fortune et reprenez-le dans l'écriture avec *Reprendre*
- $\Rightarrow$  Tapez "salaire" dans le champs , Compte réciproque'
- $\Rightarrow$  Tapez "Salaire février Lara" dans le champs 'Texte' et sauvegardez l'écriture

C'est de nouveau le même cas fin mars. Lara reçoit pour la deuxième fois son salaire, cette fois frs. 252.-. Lara pourrait naturellement resaisir la même écriture comme en février. Mais le logiciel offre une possibilité beaucoup plus facile:

 $\Rightarrow$  Choisissez *Nouveau d'actuel* dans la fenêtre Comptabiliser

Etes-vous étonné? Q3 livre de caisse a automatiquement changé du mois de février sur le mois de mars, non seulement dans le champs 'Date' mais encore dans le champs 'Texte'. Lara n'a qu'à introduire le montant correct.

- $\Rightarrow$  Choisissez *Modifier*
- $\Rightarrow$  Tapez "252" dans le champs 'Montant'
- $\Rightarrow$  Sauvegardez l'écriture modifiée

 $\Box$  Vous pouvez appeler la fonction Nouveau à partir d'actuel quand vous le désirez. Elle vous fait gagner beaucoup de temps, spécialement lors d'écritures avec des montants fixes (p.e. salaire, loyer)!

# Leçon 7 - Etablir un graphique

Q3 livre de caisse connaît trois types de diagrammes graphiques:

- $\Rightarrow$  Comparaison de comptes (comparaison des soldes de différents comptes)
- $\Rightarrow$  Extrait de compte (évolution du solde d'un compte pendant 12 mois)
- $\Rightarrow$  Chiffre d'affaires des comptes (chiffre d'affaires mensuels d'un compte pendant 12 mois)

U L'analyse 'Extrait de compte' est sensée pour tous les comptes. L'analyse chiffre d'affaires des comptes n'est pourtant pas probante pour les comptes de fortune.

Nous voulons regarder une comparaison de tous les comptes de fortune:

- $\Rightarrow$  Choisissez Analyse+Graphiques+Comparaison de comptes
- $\Rightarrow$  Cliquez dans le champs 'Fortune' avec la souris (ou frappez la barre d'espacement) de façon à ce qu'aucun petit crochet n'apparaisse dans ce champs
- $\Rightarrow$  Cliquez dans le champs 'Dépenses' avec la souris (ou frappez la barre d'espacement) de façon à ce qu'un petit crochet apparaisse
- $\Rightarrow$  Ouvrez la fenêtre Graphique avec Établir un graphique

Vous verrez le graphique lui-même et au-dessus de celui-ci beaucoup de symboles. Le graphique se laisse présenter dans d'innombrables variantes. Lara aime la couleur verte et veut que le grafique soit imprimé dans des couleurs vertes.

- $\Rightarrow$  Cliquez avec la souris sur la flèche en haut à gauche jusqu'à ce que les couleurs vertes apparaissent
- $\Rightarrow$  Cliquez avec la touche gauche de la souris dans la couleur que vous aimez et maintenez la touche de la souris pressée
- $\Rightarrow$  Tirez la couleur sur une barre du diagramme en frappant sur la touche de la souris et lâchez ensuite la touche de la souris

U Vous pouvez mettre des couleurs pour chaque niveau de barre et pour le fond du graphique.

Le graphique présenté avec des barres verticales plaît bien à Lara, mais elle aimerait également voir les comptes de fortune présentés en forme de tarte.

 $\Rightarrow$  Cliquez avec la touche gauche de la souris sur le sixième symbole dans la barre des symboles (cercle avec trois coleurs) et après sur le 10ème symbole (papier avec écriture bleu).

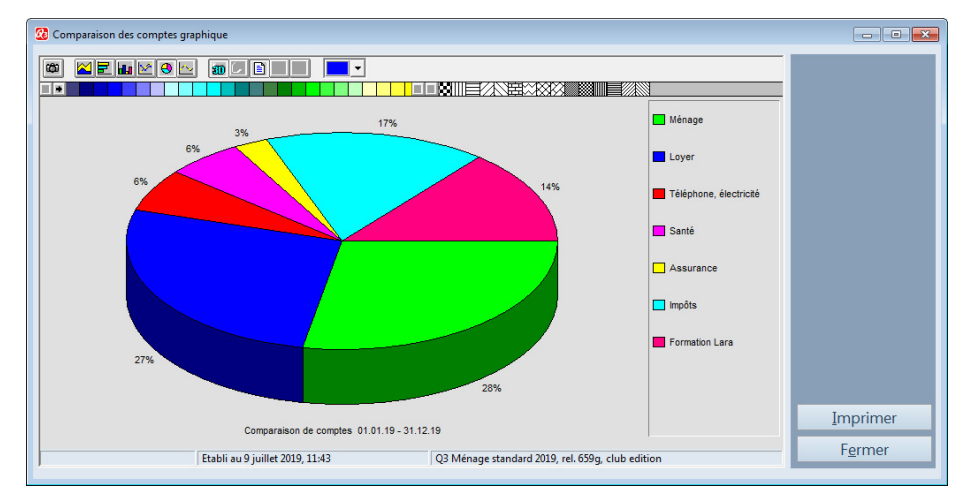

L'inscription sur le diagramme en forme de tarte n'est pas complètement lisible. Vous pouvez y remédier facilement.

- $\Rightarrow$  Cliquez avec la touche gauche de la souris sur la ligne séparative entre l'inscription et la tarte
- $\Rightarrow$  En frappant la touche de la souris, tirez la ligne à gauche jusqu'à ce que toutes les inscriptions soient bien lisibles

 $[!]$  La plupart des inscriptions se laissent optimer de cette façon.

 $\Rightarrow$  Fermez la fenêtre Graphique vers minuit

# Leçon 8 - Sauvegarder les données

Lara a travaillé pendant beaucoup d'heures avec Q3 livre de caisse standard et elle a saisi des écritures. Elle veut maintenant sauvegarder son travail. Elle sait: Les ordinateurs sont assez fiables, mais une sécurité absolue n'existe pas.

- $\Rightarrow$  Créez un dossier «Sauvegardes» sur l'un de vos lecteurs.
- $\Rightarrow$  Choisissez Fichier+Sauvegarde de données
- $\Rightarrow$  Choisissez 'Sauvegarder données (backup)' dans le champ « Action » et choisissez *Lancer le* backup

 $\lceil \cdot \rceil$  Si vous devez un jour reprendre une sauvegarde de données, vous effectuerez ceci également avec Fichier+Sauvegarde de données. Choisissez simplement Reprendre des données (rétablissement) au lieu de Sauvegarder des données (backup).

 $\Rightarrow$  Sélectionnez votre dossier «Sauvegardes» dans le fichier de dialogue et confirmez votre choix avec Ouvrir.

Après quelques secondes, vos données sont sauvegardées. Le logiciel vous informe sur la sauvegarde de données réussie. Veuillez copier maintenant les données sauvegardées sur un support de votre choix, par ex. sur un disque dur externe ou sur une clef USB.

# Leçon 9 - standard Taxe sur la valeur ajoutée

Fabius Filigan est le directeur de la galerie d'art. Lara lui a racconté de son passe-temps sans arrièrespensées. Il a demandé à Lara de lui apporter quelques-uns de ses dessins. Tout s'est passé très vite à partir de ce moment…

M. Filigan était tellement enthousiasmé par le travail de Lara qu'il a organisé une exposition pour elle. Le directeur des ventes d'une grande agence de tableaux a visité par hasard l'exposition. Il a offert un contrat à Lara. Quelques mois plus tard, Lara a pu présenter très fièrement à son père une version provisoire d'un calendrier à suspendre pour lequel elle avait fait 12 dessins originaux.

Lara reçoit de l'agence de tableaux frs. 1.50 pour chaque calendrier vendu. Lara rêve déjà de vacances en Australie. L'agence compte tout de même vendre quelques 5'000 exemplaires du calendrier.

Lara ouvre un nouveau compte afin de pouvoir comptabiliser les nouvelles recettes.

- $⇒$  **Choisissez Disposer comptes**
- $\Rightarrow$  Placez la barre dans le tableau de comptes sur le compte 'Intérêts'
- $\Rightarrow$  Changez dans le mode de saisie avec *Nouveau*
- $\Rightarrow$  Saisissez un compte de recettes avec la désignation 'Dessins'
- $\Rightarrow$  Fermez la fenêtre 'Disposer les comptes'

En novembre 2019, Lara reçoit le premier décompte. Son père est stupéfait: déjà 4'500 calendriers ont été vendus. Quand une lettre de l'agence de tableaux arrive en mi-décembre, la vie quotidienne de la famille Blick est définitivement bouleversée.

Plus de 50'000 calendriers ont été vendus jusqu'à fin décembre et une fin n'est pas en vue. Même la presse a fait un reportage sur les dessins exceptionnels de Lara. Depuis ce moment-là, Lara est bombardée d'offres. Roi réalise très vite que le chiffre d'affaires de Lara va dépasser frs. 100'000.- l'an prochain. La famille Blick sera soumise à la taxe sur la valeur ajoutée.

#### Taux de la dette fiscale nette

Roi demande un taux de la dette fiscale nette afin d'éviter un décompte compliqué. La demande est acceptée. Q3 livre de caisse doit maintenant être préparé pour le travail avec la taxe sur la valeur ajoutée.

 $\Rightarrow$  Choisissez Fichier+Configuration

- $\Rightarrow$  Choisissez "prest. reçues" dans le champs 'Mode de décompte'
- $\Rightarrow$  Activez le champs 'Décompte selon taux dette fiscale nette'
- $\Rightarrow$  Tapez "6.0" à côté du champs 'Décompte selon taux dette fiscale nette'
- $\Rightarrow$  Fermez la fenêtre de configuration avec *Sauvegarder*

Vous pouvez voir que le champs , Texte' dans la fenêtre Comptabiliser est devenu plus court et que le champs 'TVA' est maintenant actif. Lara comptabilise sa première rémunération en 2019.

- <sup>→</sup> Choisissez *Nouveau* dans la fenêtre Comptabiliser
- $\Rightarrow$  Tapez "12.01.2019" dans le champs 'Date'
- $\Rightarrow$  Tapez "entrée" dans le champs 'Mode comptabilisation' et "6350" dans le champs 'Montant'
- $\Rightarrow$  Choisissez comme compte "banque CBS" et comme compte réciproque "dessins"
- $\Rightarrow$  Tapez "Illustration feuille de match Gutteron" dans le champs 'Texte'
- $\Rightarrow$  Cliquez à droite sur la flèche dans le champs 'TVA'

Vous voyez ensuite dans le champs TVA l'entrée EXPORT. Cliquez sur la touche de curseur inférieure. Il apparaît la deuxième entrée R0.0.

 $\Rightarrow$  Répétez cette procédure jusque l'entrée R7.7B apparaît. Le taux de la dette fiscale nette 6.0% était attribué à cette clé fiscale. Sauvegardez l'écriture avec Enter (2x).

#### Décompte de la taxe sur la valeur ajoutée

Après que la famille Blick est retournée toute reposée et enthousiaste des vacances en Australie, Lara doit démissionner de son poste dans la galerie. Trop d'ordres restent en suspens. Lara comptabilise régulièrement toutes les recettes. Elle doit livrer le premier décompte de la taxe sur la valeur ajoutée fin juin 2019.

- Choisissez Analyses+Décompte TVA
- $\Rightarrow$  Tapez "01.01.2019" dans le champs 'Période du' et '30.06.2019' dans le champs "Période au"
- $\Rightarrow$  Choisissez *Aperçu*

Vous pouvez constater que le décompte correspond au formulaire de la taxe sur la valeur ajoutée. La dette fiscale nette est déclarée sous le chiffre 322.

 $\Rightarrow$  Fermez l'aperçu et la fenêtre d'impression

#### Changement au taux d'impôt effectif

Lara a maintenant 18 ans et ses affaires vont très bien. Elle a fondé sa propre entreprise il y a longtemps. Elle veut ouvrir son propre atelier l'année prochaine. Elle ne veut plus décompter avec le taux de la dette fiscale nette afin de pouvoir déduire un impôt préalable pour les investissements importants. Lara prépare Q3 livre de caisse standard au nouveau mode de décompte.

 $\boxed{1}$  Veuillez s. v. p. au préalable désactiver le champ 'Décompte selon taux dette fiscale nette' sous Fichier+Configuration.

Q3 livre de caisse installe pour tous les genres de TVA les clés fiscales .

#### Chiffre d'affaires

Lara a de nouveau eu beaucoup de chance. Elle peut illustrer tous les prospectus pour l'Expo 2019. La première facture de frs. 14'800.- a déjà été payée.

- $\Rightarrow$  Choisissez *Editer+Nouveau* dans la fenêtre Comptabiliser
- $\Rightarrow$  Tapez "04.07.19" dans le champs 'Date'
- $\Rightarrow$  Tapez "entrée" dans le champs 'Mode comptabilisation'
- $\Rightarrow$  Tapez "14800" dans le champs 'Montant'
- $\Rightarrow$  Tapez "banque cbs" dans le champs 'Compte' et "dessins" dans le champs 'Compte réciproque'
- $\Rightarrow$  Tapez "Expo 1er versement" dans le champs 'Texte'
- $\Rightarrow$  Choisissez "R7.7B" dans le champs 'TVA'
- $\Rightarrow$  Sauvegardez l'écriture avec Sauvegarder

#### Repas d'affaires

Il arrive toujours plus souvent que Lara invite des clients potentiels au déjeuner. Elle est persuadée d'avoir obtenu beaucoup d'ordres grâce à ces contacts personnels. La quittance du dernier repas d'affaires s'élève à frs. 129.- (TVA ci-incluse).

Lara a payé avec la carte de crédit et reçoit maintenant l'avis de débit de la banque.

- $\Rightarrow$  Choisissez *Editer+Nouveau* dans la fenêtre Comptabiliser
- $\Rightarrow$  Tapez "14.07.19" dans le champs 'Date'
- $\Rightarrow$  Tapez "sortie" dans le champs 'Mode comptabilisation'
- $\Rightarrow$  Tapez "129" dans le champs 'Montant'
- $\Rightarrow$  Tapez "banque cbs" dans le champs 'Compte' et "dépenses imprévues" dans le champs 'Compte réciproque'
- $\Rightarrow$  Tapez "Repas d'affaires" dans le champs 'Texte'
- $\Rightarrow$  Choisissez "P7.7B1" dans le champs 'TVA'
- $\Rightarrow$  Sauvegardez l'écriture avec Sauvegarder

La nouvelle écriture apparaît dans la liste d'écritures.

 $\Rightarrow$  Choisissez *Détail+Ecriture complète (avec détail TVA)* 

Vous pouvez constater qu'une part TVA de frs. 9.20 est contenue dans le montant de frs. 129.-.

- $\Rightarrow$  Sauvegardez l'écriture avec *Sauvegarder*
- U Si vous désirez voir dans l'extrait de compte les montants fiscaux contenus dans les écritures, choisissez le formulaire 'P-Tva' au lieu de 'P-Easy dans la fenêtre d'impression pour les extraits de compte.

# Leçon 10 - Recommencement

Vous avez raison: Les derniers chapitres de ce cours de base ne concernaient plus vraiment la tenue d'un contrôle de dépenses privé. Lara doit tenir sa comptabilité de manière professionnelle et indépendamment de la comptabilité privée. Surtout les comptes du tableau de comptes 'Easy' ne se prêtent pas du tout pour un travail professionnel. Elle pourrait choisir le tableau de comptes 'Business' et l'adapter à ses besoins.

U Vu la grandeur importante de sa jeune entreprise, elle pourrait également changer sur un des logiciels Q3 livre de caisse advanced ou Q3 livre de caisse profi qui permettent la tenue d'une comptabilité en partie double.

Quel tableau de comptes couvrira vos besoins? Vous pouvez contrôler un tableau de comptes en effaçant les données de test actuelles et lire un autre tableau de comptes.

- Choisissez Fichier+Début d'exercice
- $\Rightarrow$  Confirmez la demande de précision avec *Continuer*

Il apparaît la fenêtre pour la première installation comme lors du premier lancement du logiciel. Vous pouvez maintenant choisir un autre tableau de comptes et ensuite contrôler avec Disposer comptes (bouton de commande dans la fenêtre Comptabiliser) si ce tableau correspond à vos besoins.

# 4 APPENDICE

# 4.1 Fichiers

Les logiciels de la maison Q3 Software sont faciles à utiliser et vous évitent en principe chaque contact avec le système d'exploitation. Une technologie sophistiquée est naturellement nécessaire pour vous offrir ce confort. Quelques informations techniques seront énumérées ci-dessous pour les utilisateurs experts.

Banque de données de base dans le gestionnaire de fichier de données (est ouvert lors du premier lancement du logiciel):

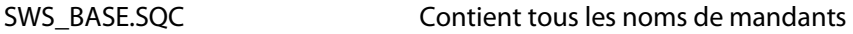

Un sous-fichier est ouvert dans le gestionnaire de fichier de données sous le nom du mandant. Les fichiers suivants y sont mis:

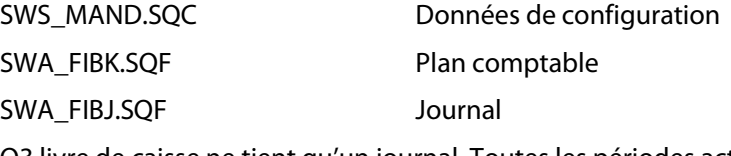

Q3 livre de caisse ne tient qu'un journal. Toutes les périodes actives y sont contenues. Quand vous bouclez une période, Q3 livre de caisse établit une copie du journal actuel sous le nom de la date du bouclement. Exemple:

FI311219.SQF … si le bouclement a été effectué

au 31 décembre 2019

# 4.2 Abréviations par touches de clavier

Q3 Software peut être utilisé avec la souris ainsi qu'avec le clavier. Dans cet appendice, vous trouverez la liste des abréviations par touches de clavier en double. Retirez un exemplaire du manuel et mettezle à côté de votre ordinateur quand vous travaillez.

#### Ce que vous devez faire (exemple)

 $[Aff]+[A]$  maintenez la touche  $[Aff]$  pressée et tapez brièvement la touche  $[A]$  $[Aff]+[A], [A]$  maintenez la touche  $[Aff]$  pressée et tapez brièvement la touche  $[A]$ , lâchez les deux touches et tapez encore une fois la touche  $\overline{A}$